## **Export-Beispiel Parallele Druckauflage (hinten)**

## **Einstellungen**

Das ist ein Beispiel für eine 3D-Export, bei dem den Zahnkränzen von Oberkiefer und Unterkiefer an der hinteren Beschnitt-Ebene eine Druckplatte als 3D-Objekt angefügt wird.

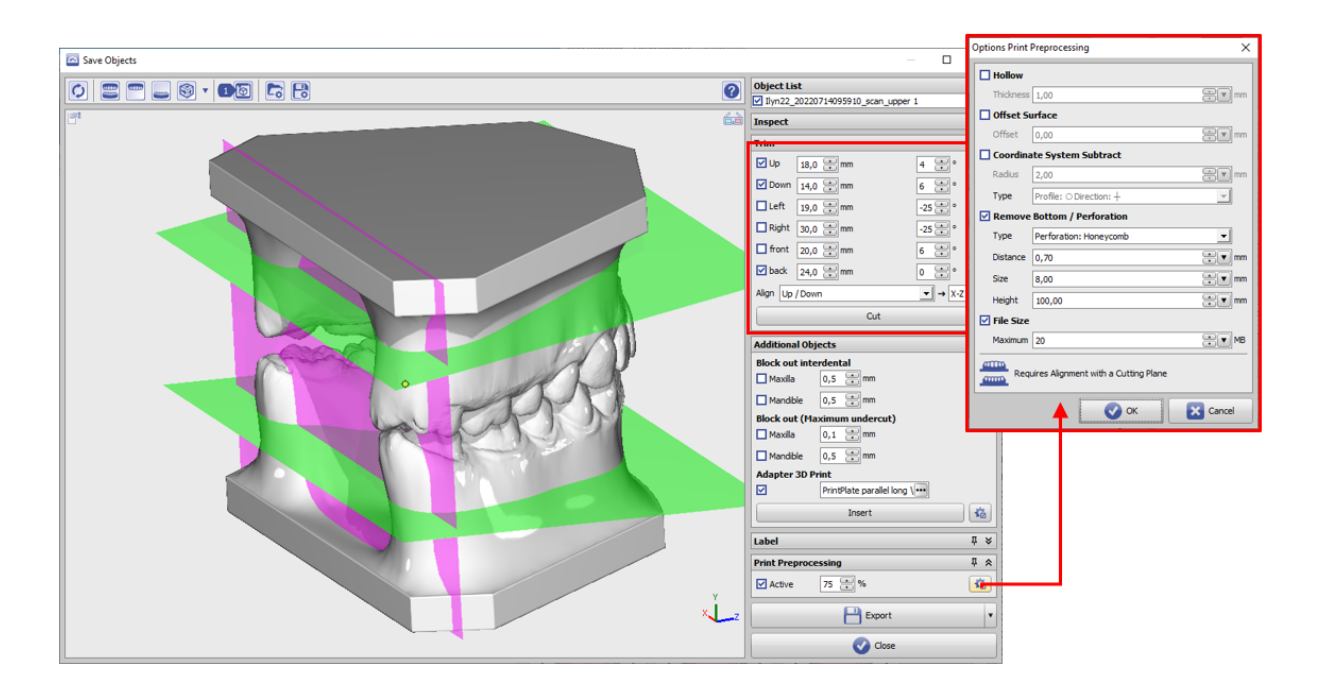

- Schnittebenen für Oberkiefer- und Unterkiefer-Zahnkranz einstellen
- Schnittebene für hintere Beschnitt-Ebene einstellen
- Orientierung auf [Oben/Unten] ausrichten
- optional: in Panel Druckvorverarbeitung Parameter wie Wanddicke, Perforation, etc. einstellen

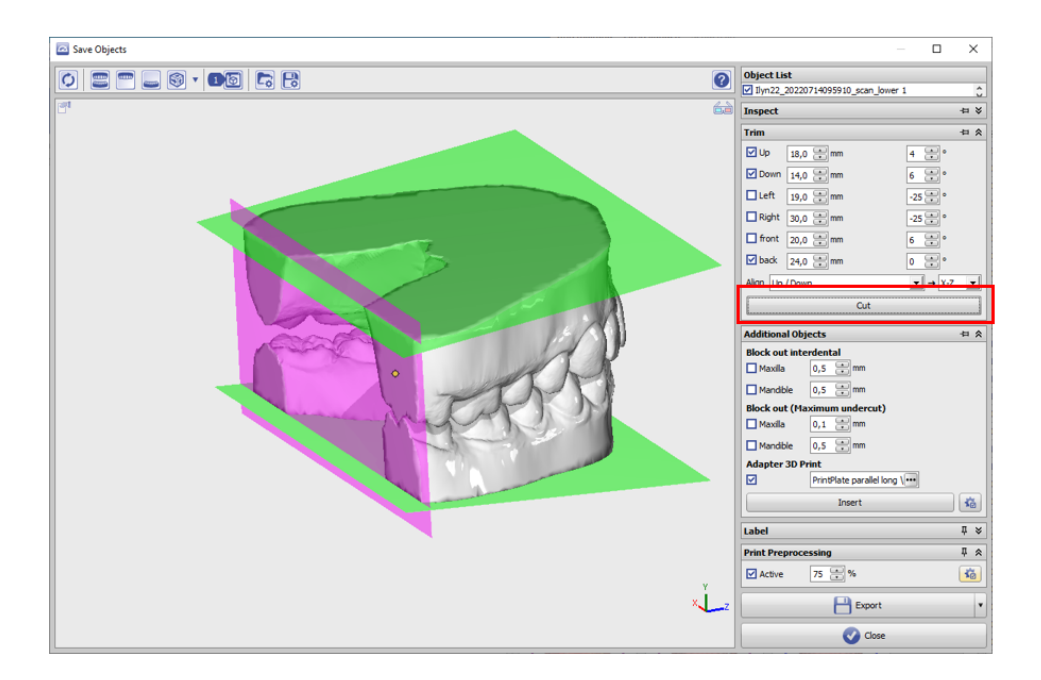

• Beschneiden

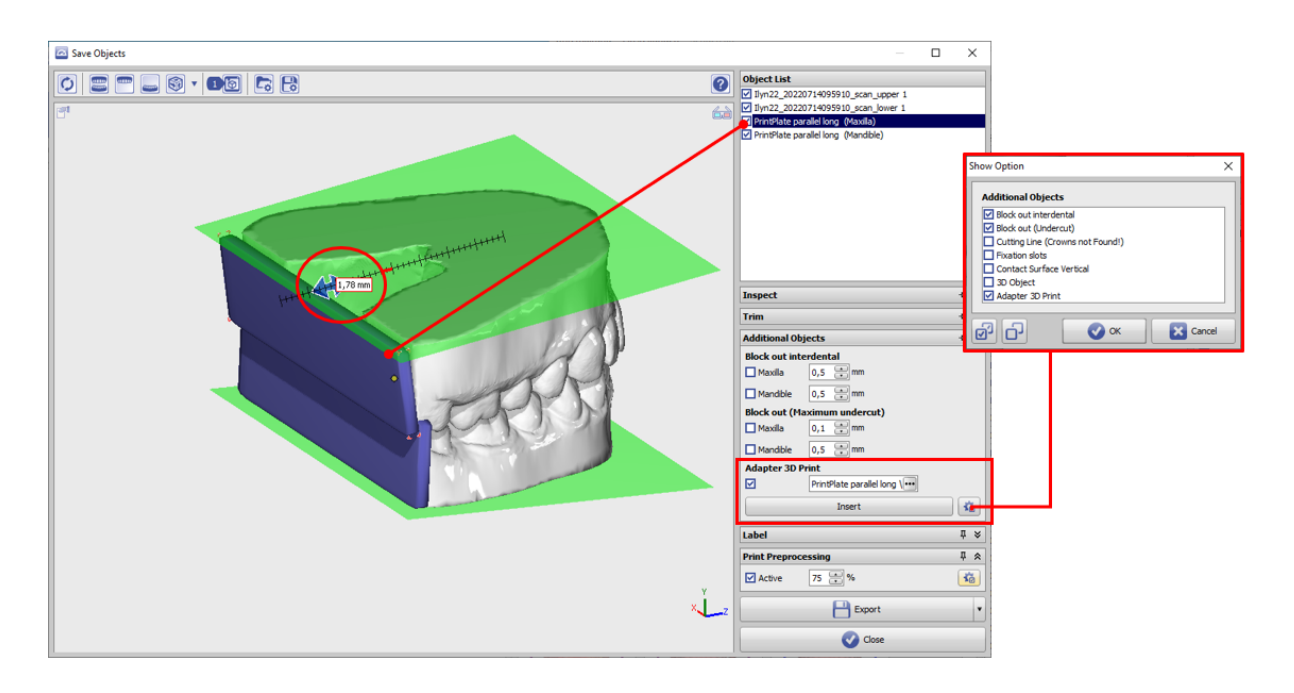

- Checkbox Zusatzobjekt Druckadapter aktivieren
- 3D-Objekt [PrintPlate parallel long] laden […]
- Mit Taste [Einfügen] visualisieren
- Objekt in der Objektliste anwählen
- Mit Navigator-Tasten auf Modellabschluss verschieben

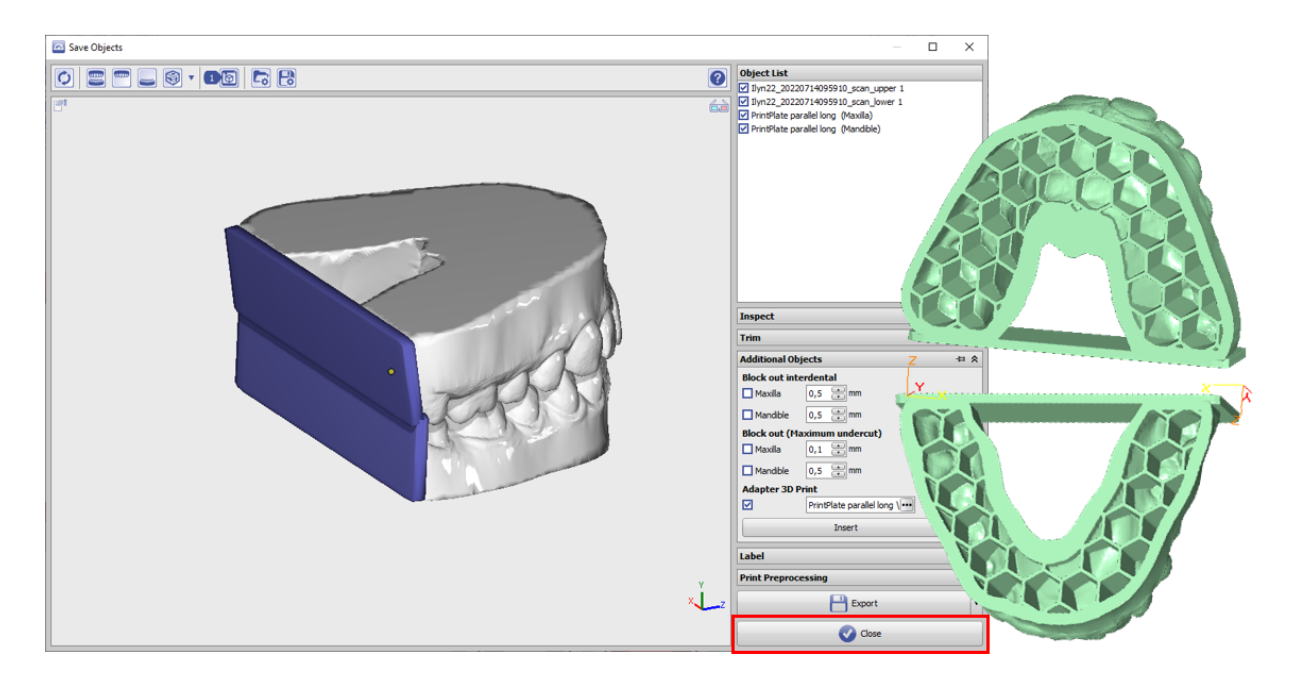

Exportieren (im Beispiel mit Druckvorverarbeitung)

## **Verweise**

[Aufbereitete 3D Komponenten](http://onyxwiki.net/doku.php?id=custom3ds) W [PrintPlate parallel long](https://image-instruments.de/OnyxCustom3dLib/2i/2i PrintPlate%20parallel%20long.O3P)

From: <http://onyxwiki.net/>- **[OnyxCeph³™ Wiki]**

Permanent link: **[http://onyxwiki.net/doku.php?id=expl\\_printplate](http://onyxwiki.net/doku.php?id=expl_printplate)**

Last update: **2023/06/19 13:19**

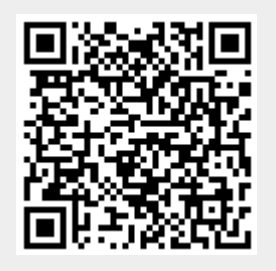